# Table des matières

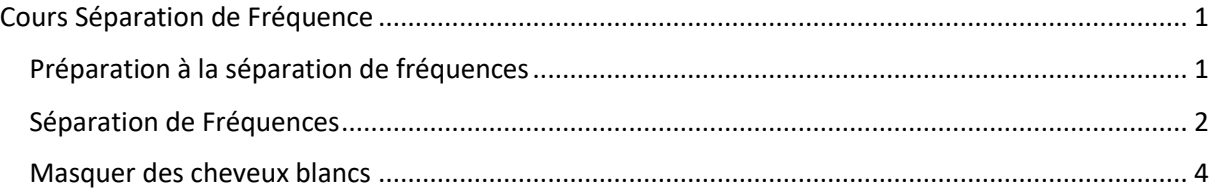

## Cours Séparation de Fréquence

Emmanuelle GRIMAUD le 16 janvier 2024

### <span id="page-0-1"></span><span id="page-0-0"></span>Préparation à la séparation de fréquences

- 1. Ouvrir le portrait : ici l'image fournie par Emmanuelle : \_MG\_0366.Tif
- 2. Ajouter un calque transparent  $\blacksquare$
- 3. Sur ce calque transparent utiliser l'outil correcteur simple et paramétrer l'outil comme suit :

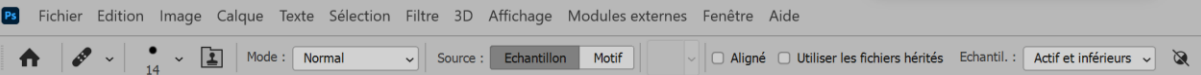

- 4. Faire Alt + Clic sur une zone saine proche des imperfections et ensuite cliquer sur les imperfections, celles-ci disparaissent.
- 5. Quand les retouches sont terminées, se mettre sur le calque transparent et faire la séquence suivant : Ctrl+Alt+Maj+E deux fois. Cela fusionne tous les calques en dessous de celui où l'on fait le raccourci et crée un calque cumulant tous ces calques.
- 6. Les renommer comme suit : le premier → "**Couleurs**", le second → "**Détails**"

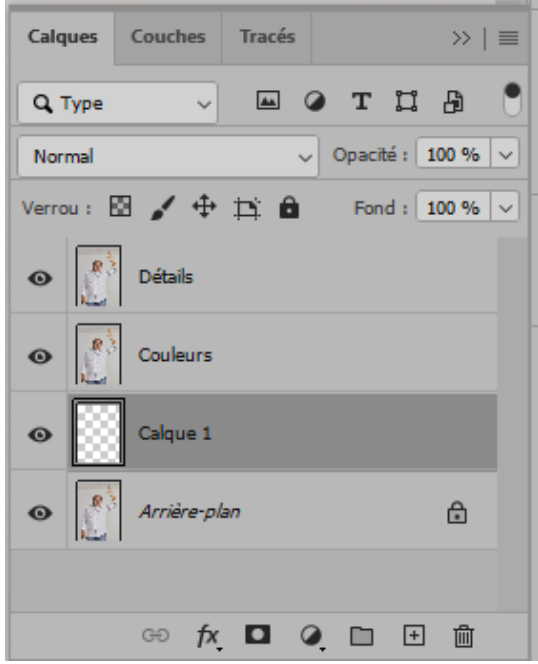

## <span id="page-1-0"></span>Séparation de Fréquences

- 1. Sur le calque "**Couleurs**", faire « Filtre » → « Bruit » → « Médiane… »
- $\mathfrak{D}$ 2. Cliquer sur l'œil et agrandir l'image de la fenêtre du filtre avec le zoom

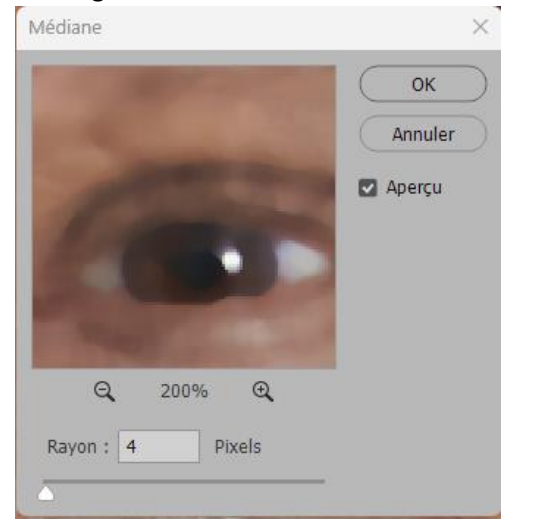

- 3. Régler le flou de l'image entre 4 et 6 ici le rayon est réglé sur 4 pixels, un peu flou, mais pas trop !
- 4. Faire OK pour accepter la correction.
- 5. Sur le calque "**Détails**", faire « Image » → « Appliquer une image… » et paramétrer comme

suit : dans "**Calque**" choisir *Couleurs* – (**1**), dans "**Opération**" choisir *Soustraction* – (**2**), dans

"**Echelle**" mettre « *2* » – (**3**)et dans "**Décalage**" mettre « *128* » – (**4**) et accepter avec OK.

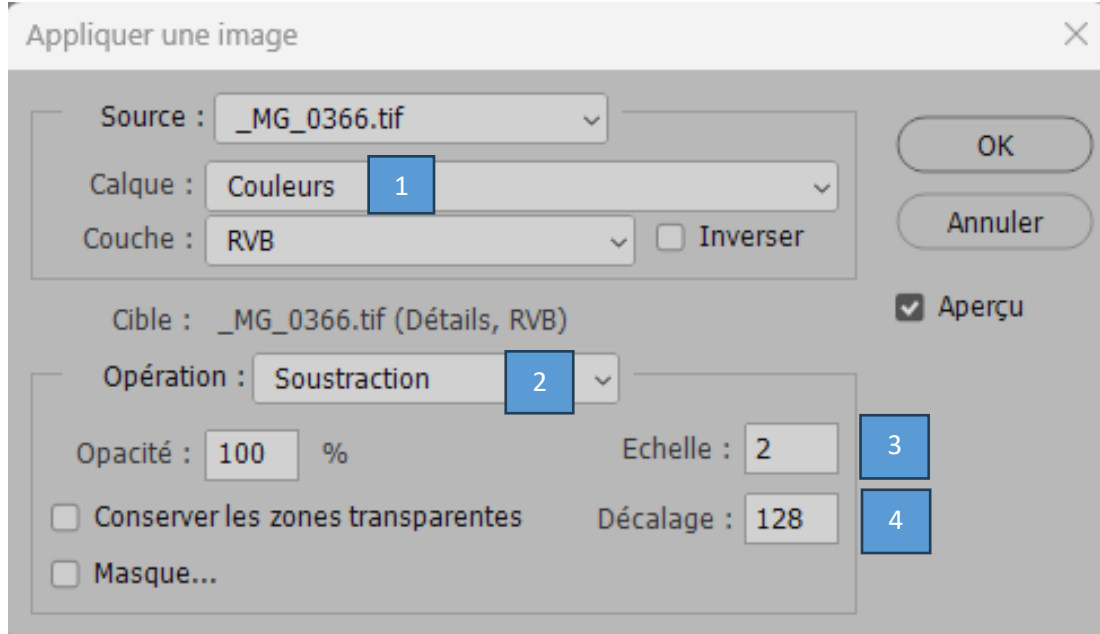

Nous obtenons une image grisée

#### TUTO « SEPARATION DE FREQUENCE »

6. Sur le calque "**Détails**", faire "Lumière linéaire" ald "Normal", choix dans l'ascenseur

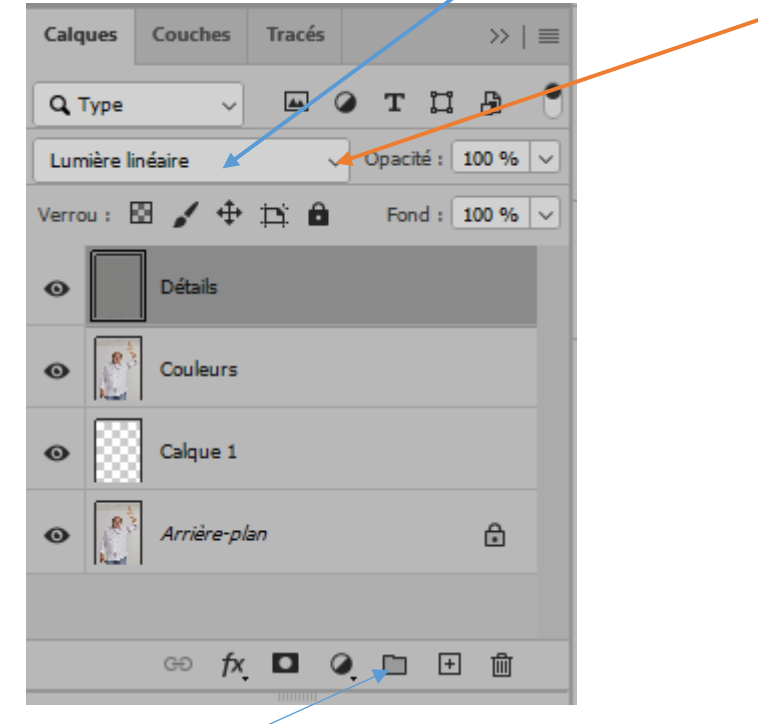

- 7. Créer un groupe des deux calques "**Détails**" +"**Couleurs**" : pour cela mettre en surbrillance les deux calques et cliquer sur **□**, → « Groupe », le renommer comme vous voulez, ici « Groupe »
- 8. Puis utiliser l'outil lasso simple avec un contour progressif entre "5 et 10", ici dans l'exemple la valeur du contour progressif est de "5" pixels :

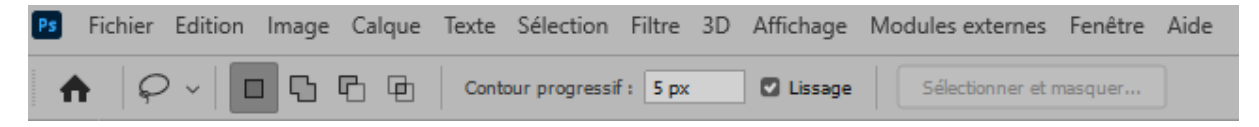

Définir une forme sans poils ni cheveux – exemple le front et sélectionner Calque "**Couleurs**". Faire « **Filtre** » → **Flou** → **Flou gaussien** (Alt + Ctrl + F) → Choisir un rayon pour obtenir un bon rendu (ici entre 4 et 6 px).

- 9. Recommencer l'opération étape 8 précédente sur toutes les zones du visage, jusqu'à satisfaction de l'obtention du résultat.
- 10. Dans le « **Groupe** », faire une copie du calque "**Couleurs**" → "**Couleurs copie**" et utiliser le

pinceau mélangeur sur ce dernier calque. Celui-ci est enregistré dans PS sous <sup>6</sup> × . Sinon, paramétrer, comme suit, le pinceau mélangeur et l'enregistrer dans **PS**.

Ps Fichier Edition Image Calque Texte Sélection Filtre 3D Affichage Modules externes Fenêtre Aide ↑ ◇ 。 2 2 3 3 × 1 × Pesonnalisé v Hum.: 15% v Charge: 27% v Mil.: 125% v Fux: 42% v ( 0 10% v ☆ △ 0° D Ech. tout で

Le pinceau mélangeur permet d'accentuer les ombres et les lumières, bien le passer dans le sens des formes du visage.

Cette phase peut être sautée si elle n'apporte rien à l'image finale.

11. Pour voir le résultat de son travail, utiliser l'œil devant chaque couche de calque pour voir les modifications réalisées…

### <span id="page-3-0"></span>Masquer des cheveux blancs

1. Dans le « **Groupe** », se positionner sur le calque "Détails" et faire  $\Box$  pour ajouter un calque transparent → le nommer, par exemple :"**Calque Transparent 2**"

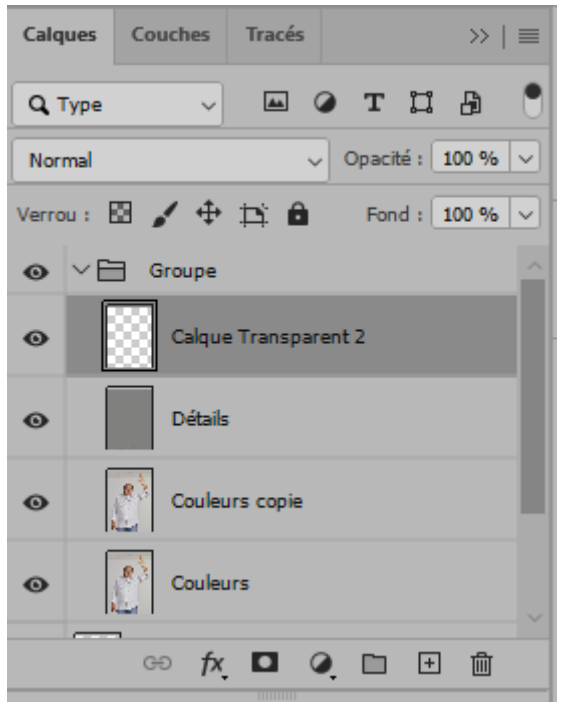

2. Se mettre sur "**Calque Transparent 2**" et utiliser l'outil « **Doigt** », avec les caractéristiques suivantes :

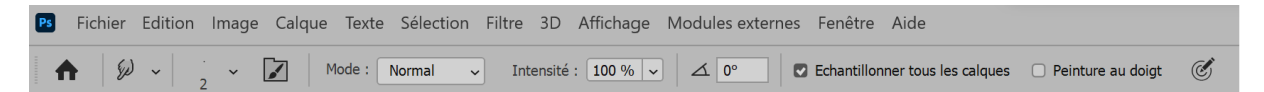

- 3. Clic + Bouton droit = définition de la Dureté et de l'Opacité, celles-ci doivent être à 100%.
- 4. Pour faire disparaitre les cheveux blancs, balayer perpendiculairement le cheveu ou poil en relâchant la souris à chaque passage – pas d'aller-retour intempestif !

Cours terminé, il ne reste plus qu'à enregistrer le travail.